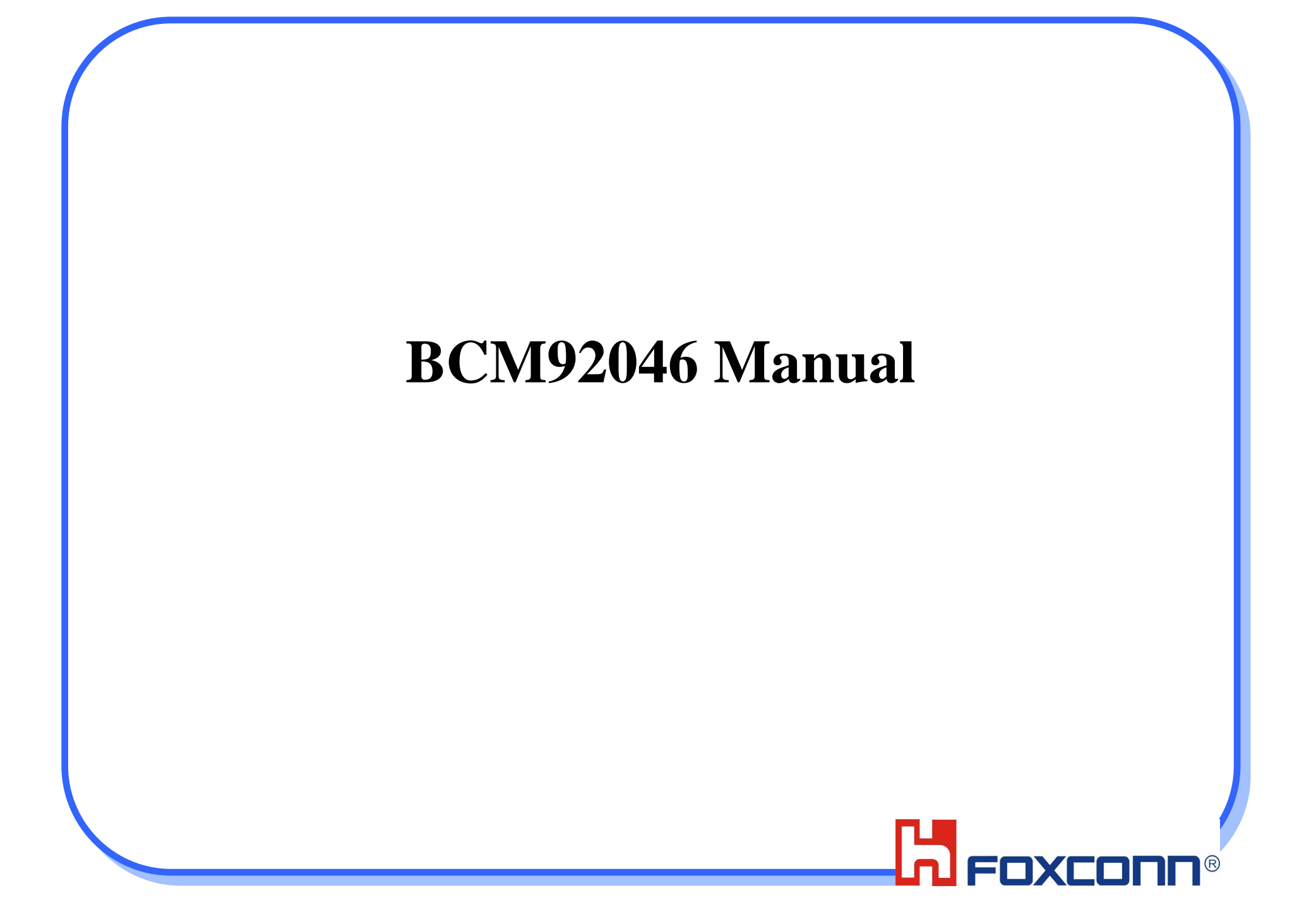

# FCC/IC Warning Statement

#### •**Federal Communication Commission Interference Statement**

- • This equipment has been tested and found to comply with the limits for a Class B digital device, pursuant to Part 15 of the FCC Rules. These limits are designed to provide reasonable protection against harmful interference in a residential installation. This equipment generates, uses and can radiate radio frequency energy and, if not installed and used in accordance with the instructions, may cause harmful interference to radio communications. However, there is no guarantee that interference will not occur in a particular installation. If this equipment does cause harmful interference to radio or television reception, which can be determined by turning the equipment off and on, the user is encouraged to try to correct the interference by one of the following measures:
- •Reorient or relocate the receiving antenna.
- •Increase the separation between the equipment and receiver.
- •- Connect the equipment into an outlet on a circuit different from that to which the receiver is connected.
- •Consult the dealer or an experienced radio/TV technician for help.
- • FCC/IC Caution: Any changes or modifications not expressly approved by the party responsible for compliance could void the user's authority to operate this equipment.
- • This device complies with Part 15 of the FCC/RSS-210 or IC Rules. Operation is subject to the following two conditions: (1) This device may not cause harmful interference, and  $(2)$  this device must accept any interference received, including interference that may cause undesired operation.
- • This equipment complies with FCC/IC RF radiation exposure limits set forth for an uncontrolled environment. To maintain compliance with FCC/IC RF exposure compliance requirements, please avoid direct contact to the transmitting antenna during transmitting.

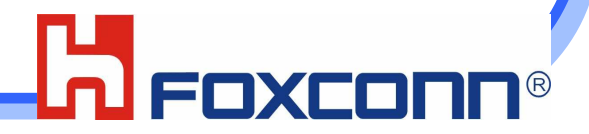

## FCC/IC Warning Statement for Module

- •**This device is intended only for OEM integrators under the following conditions:**
- •The antenna must be installed such that 20 cm is maintained between the antenna and users, and
- •The transmitter module may not be co-located with any other transmitter or antenna,
- • For all products market in US/Canada, OEM has to limit the operation channels in CH1 to CH79(2402~2480MHz) of Bluetooth for 2.4G band by supplied firmware programming tool. OEM shall not supply any tool or info to the enduser regarding to Regulatory Domain change.
- As long as 3 conditions above are met, further transmitter test will not be required. However, the OEM integrator is •still responsible for testing their end-product for any additional compliance requirements required with this module installed (for example, digital device emissions, PC peripheral requirements, etc.).
- • **IMPORTANT NOTE:** In the event that these conditions can not be met (for example certain laptop configurations or co-location with another transmitter), then the FCC authorization is no longer considered valid and the FCC ID can not be used on the final product. In these circumstances, the OEM integrator will be responsible for re-evaluating the end product (including the transmitter) and obtaining a separate FCC authorization.
- •**End Product Labeling**
- • This transmitter module is authorized only for use in device where the antenna may be installed such that 20 cm may be maintained between the antenna and users. The final end product must be labeled in a visible area with the following: "Contains FCC ID:MCLBCM92046".
- •**Manual Information To the End User**
- The OEM integrator has to be aware not to provide information to the end user regarding how to install or remove this •RF module in the user's manual of the end product which integrates this module.
- •The end user manual shall include all required regulatory information/warning as show in this manual.

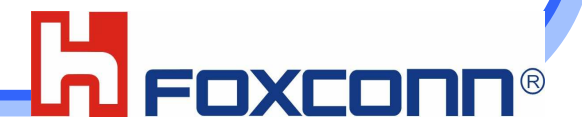

# NCC 警語

- • 經型式認證合格之低功率射頻電機,非經許可,公司、商號或使 用者均不得擅自變更頻率、加大功率或變更原設計之特性及功全社会 (1) The contract of the contract of the contract of the contract of the contract of the contract of the co<br>The contract of the contract of the contract of the contract of the contract of the contract of the contract o
- • 低功率射頻電機之使用不得影響飛航安全及干擾合法通信;經發 現有干擾現象時,應立即停用,並改善至無干擾時方得繼續使 用。前項合法通信,指依電信法規定作業之無線電通信。低功率 射頻電機須忍受合法通信或工業、科學及醫療用電波輻射性電機設備之干擾。
- •本模組於取得認證後將依規定於模組本體標示審合格籤,並要求 平台上標示「本產品內含射頻模組:ID編號」

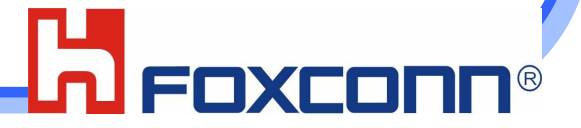

# Product Specification

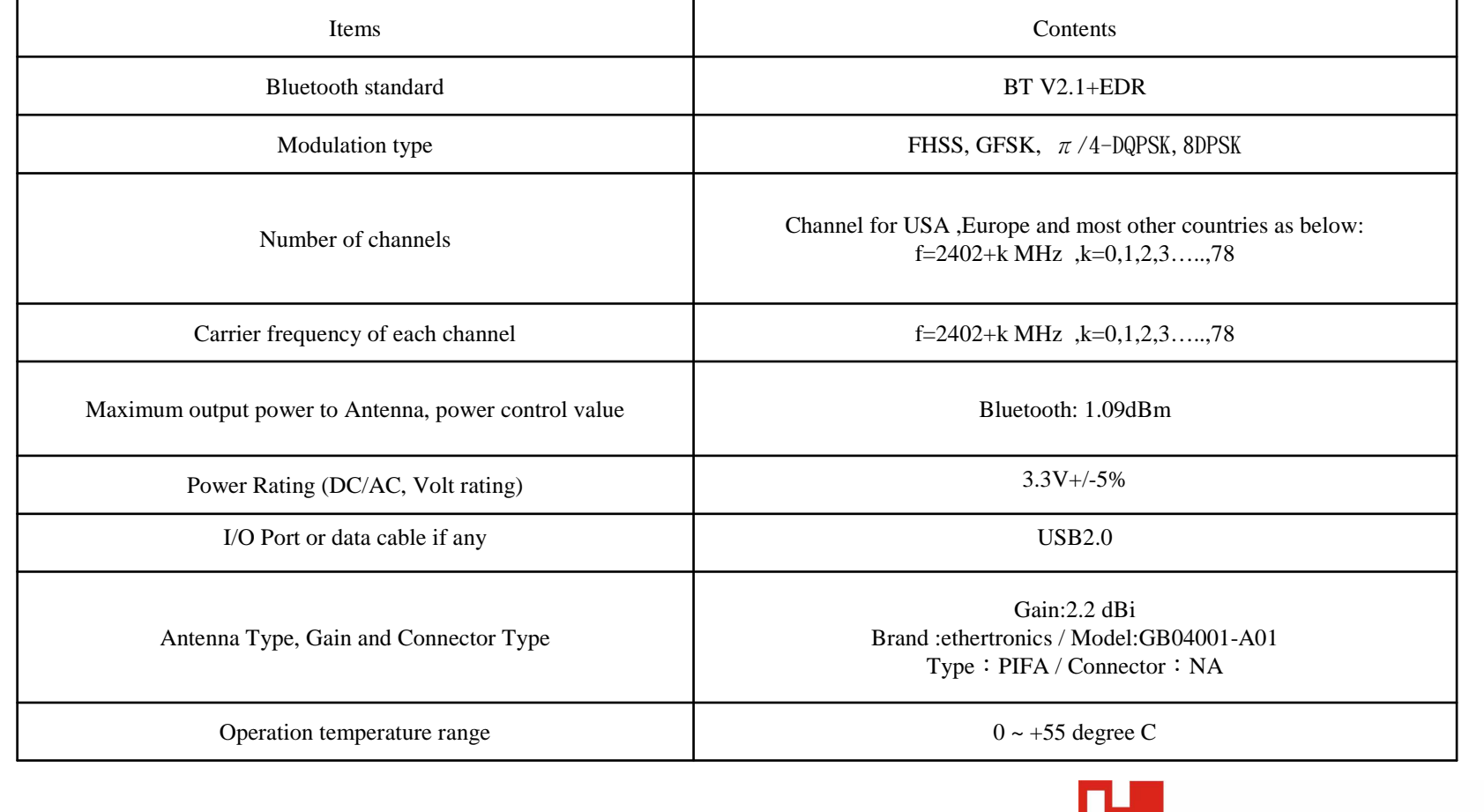

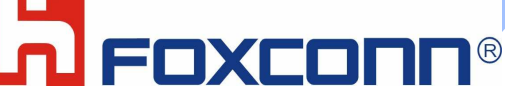

## To execute ActivePerl

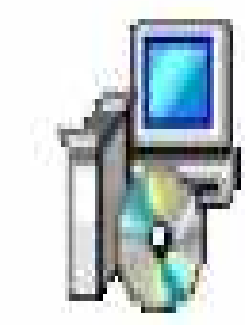

ActivePerl-584810-MSWin32-x8...<br>| Windows Installer 封裝<br>|12,757 KB

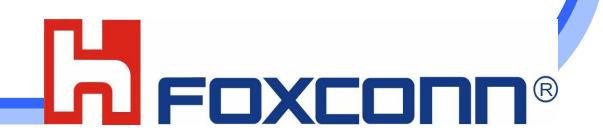

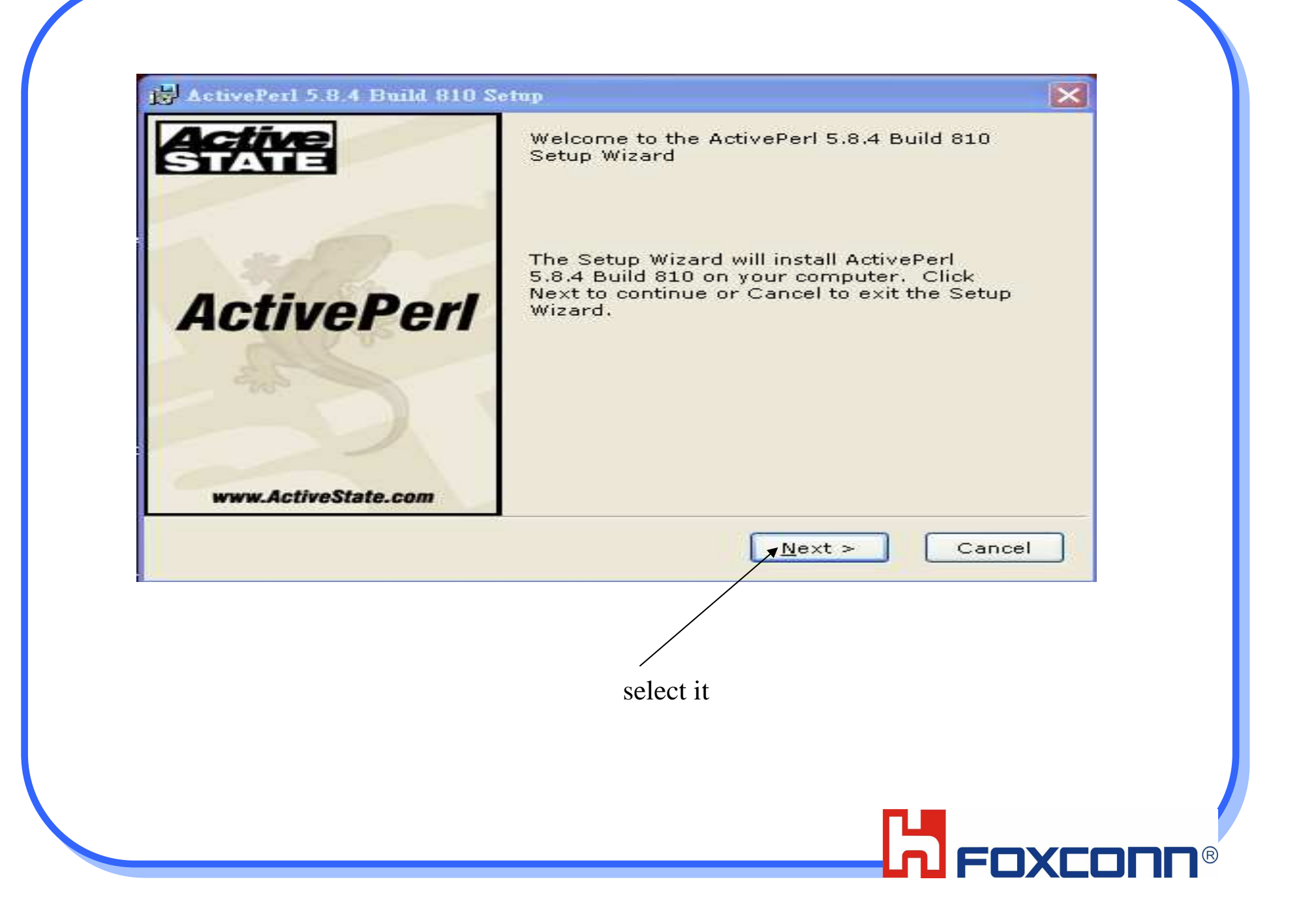

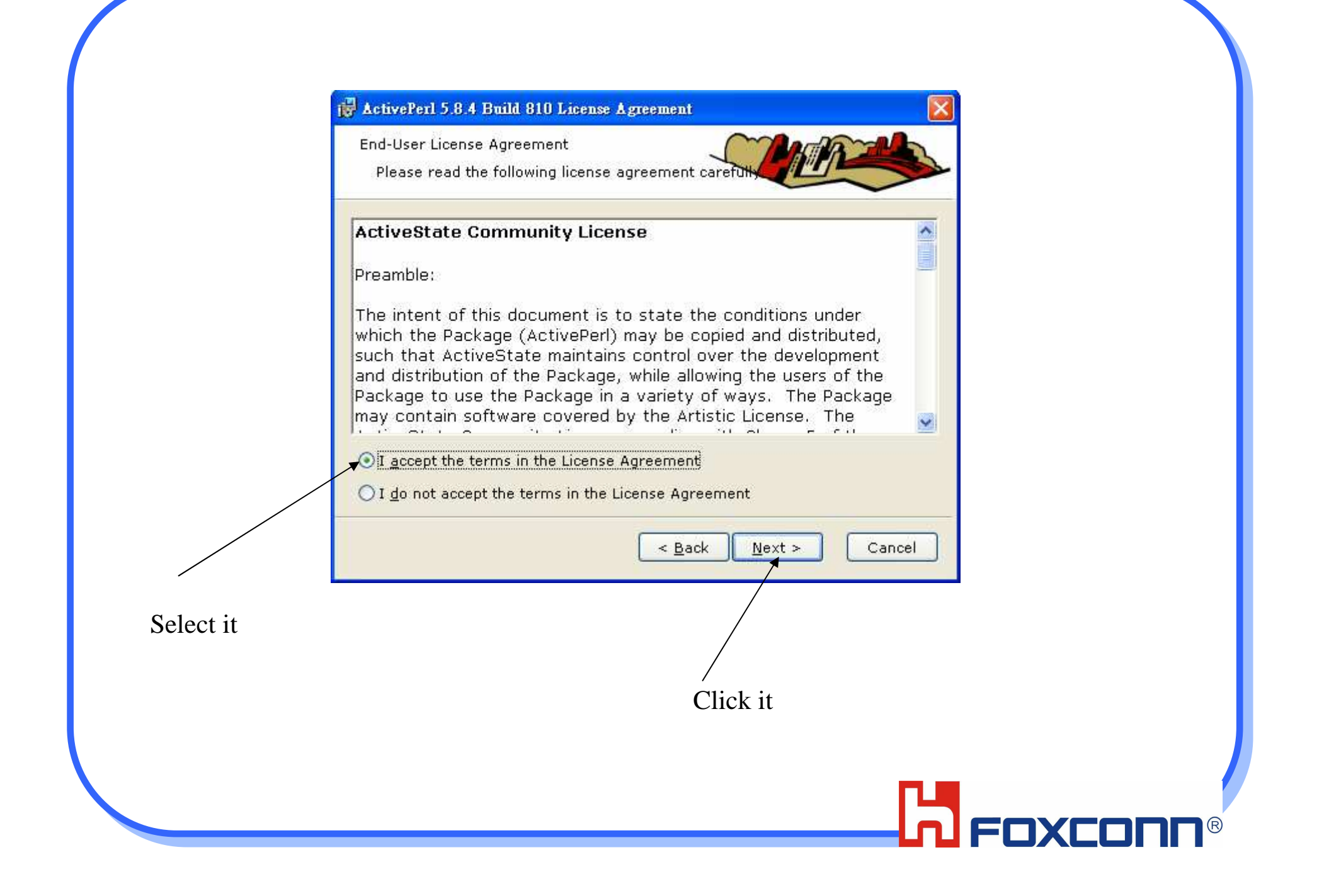

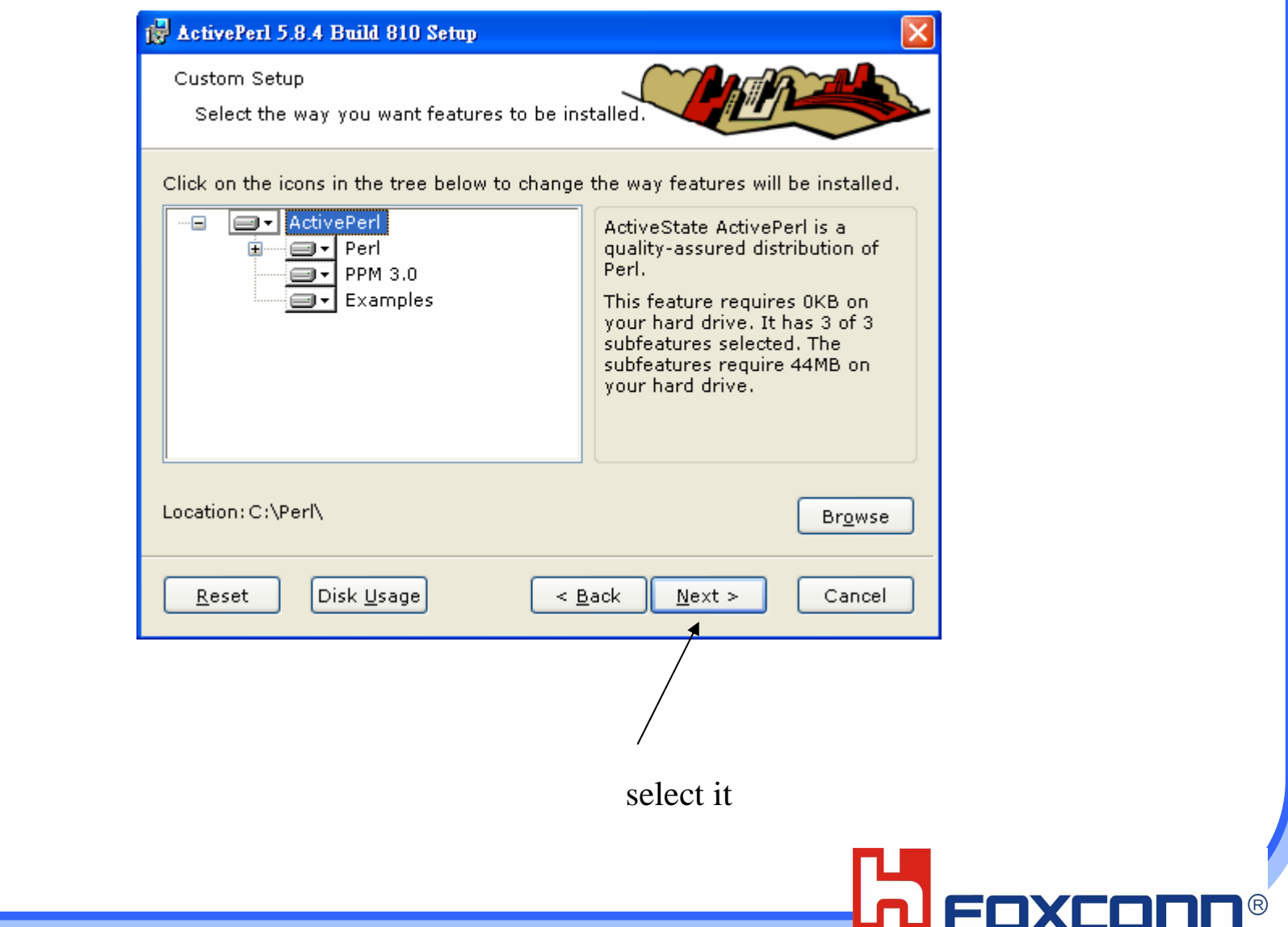

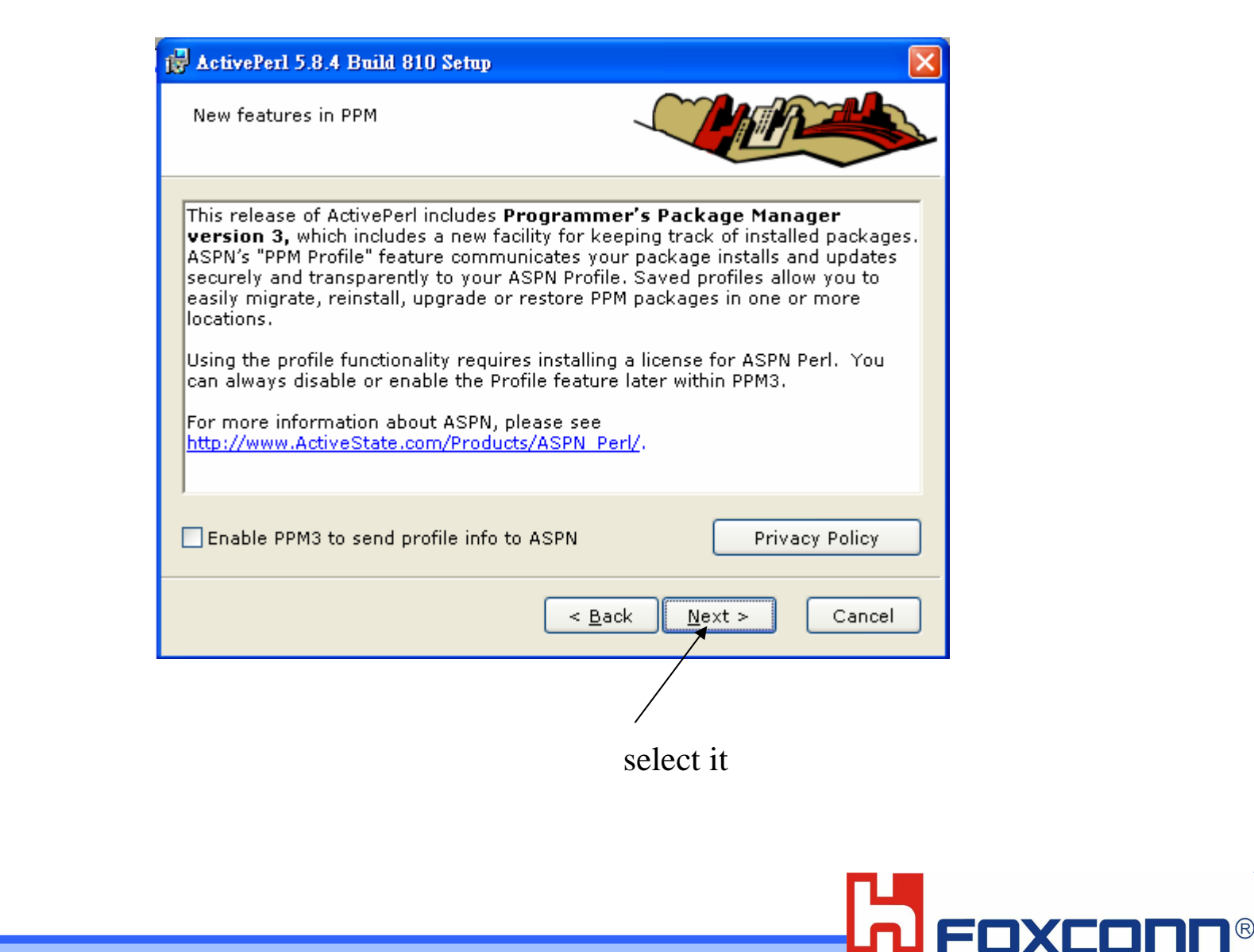

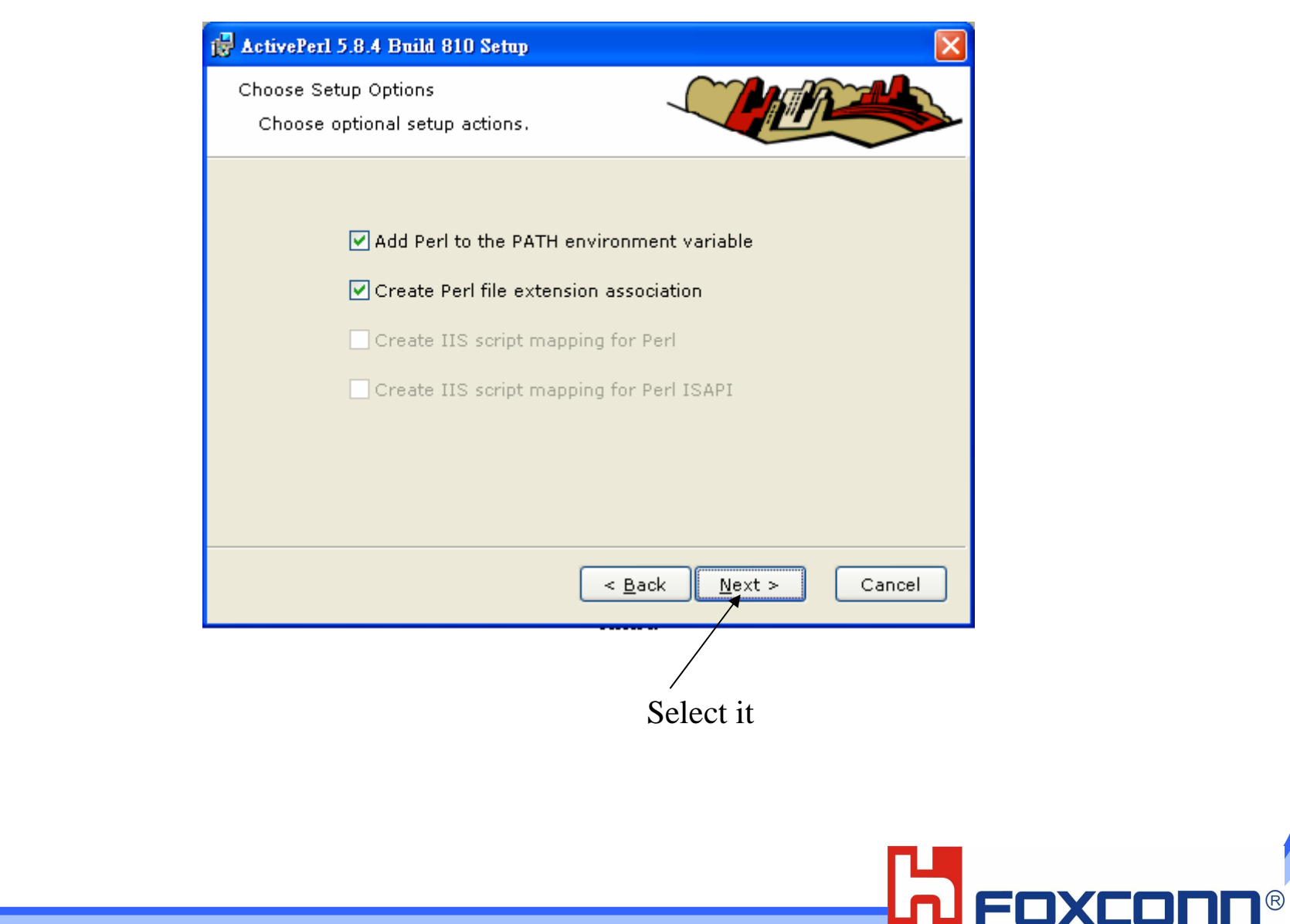

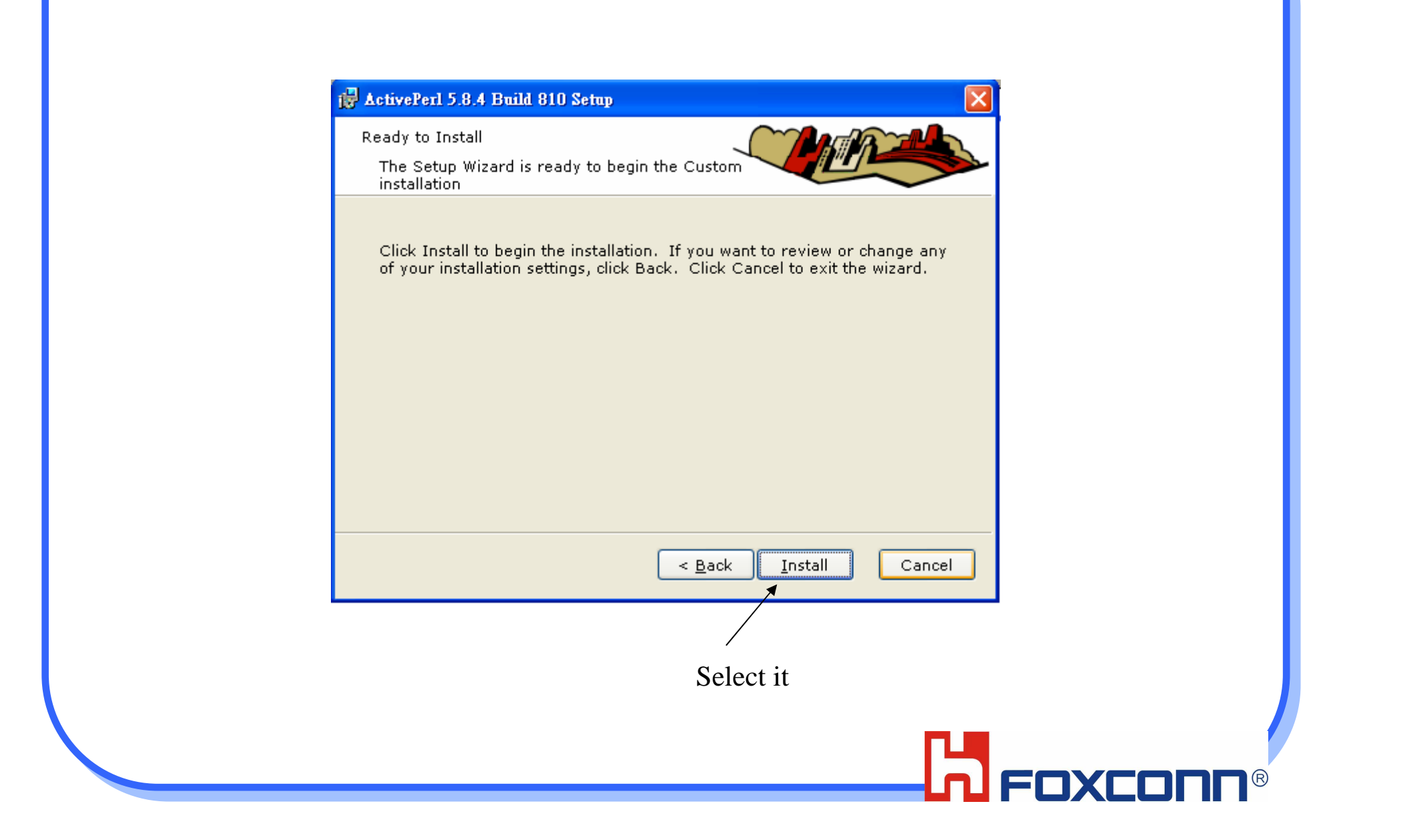

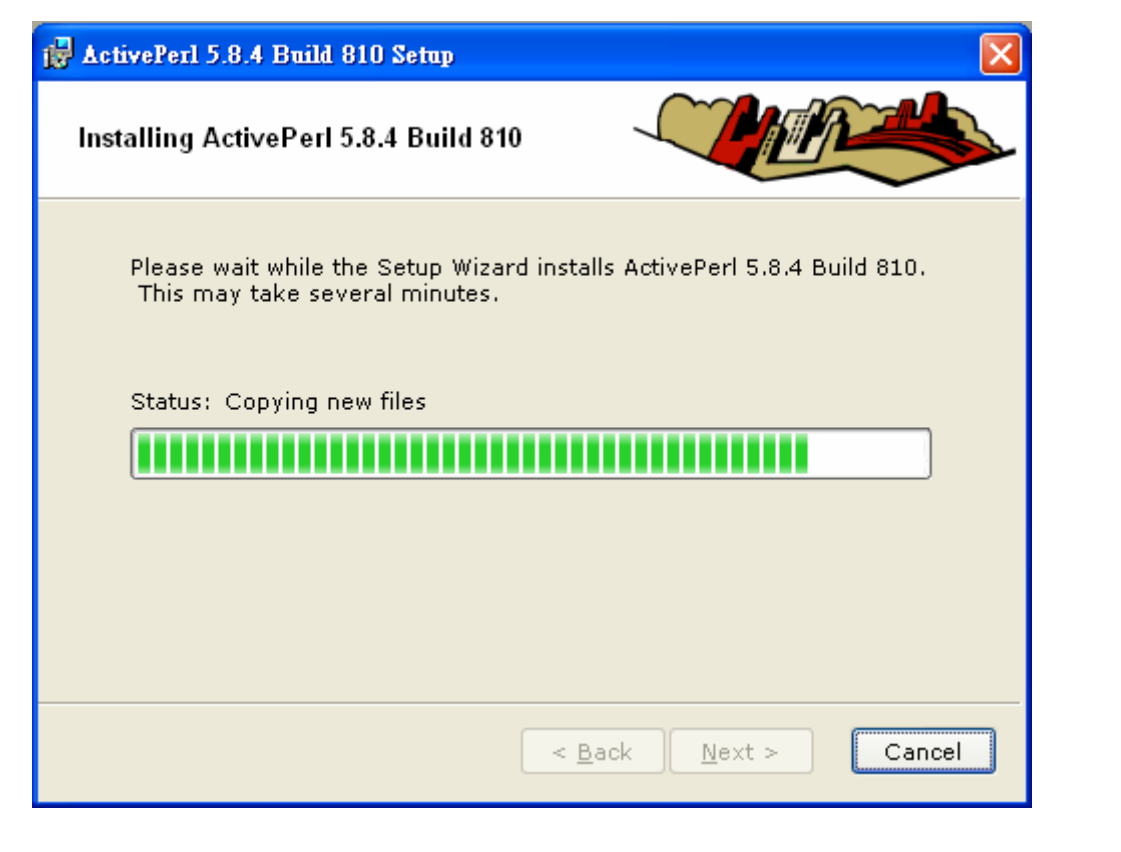

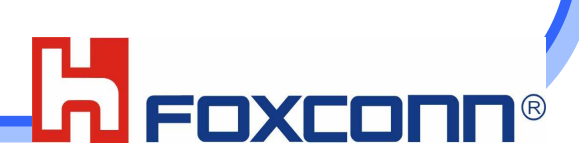

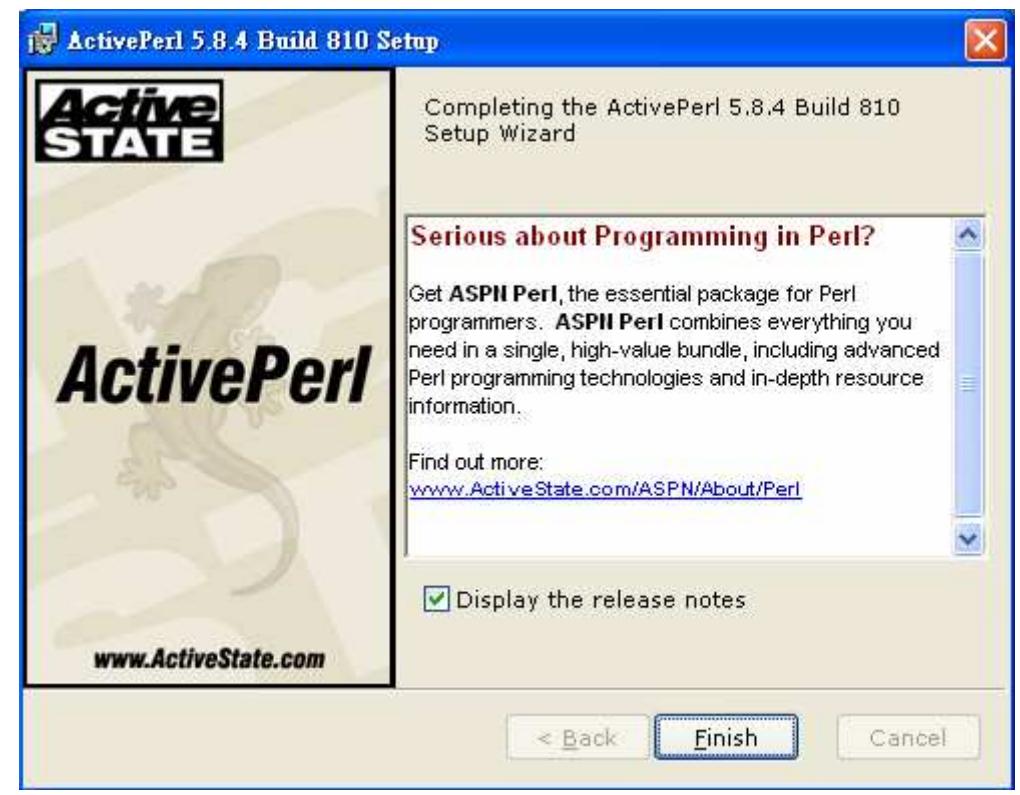

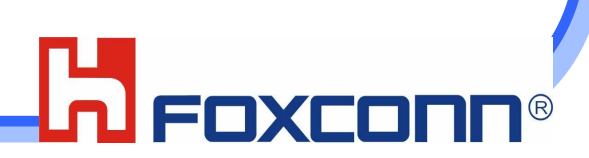

# 1.To execute BlueToolInstall(Version:V.0.8.7.2)

### Execute below BluetoolInstall

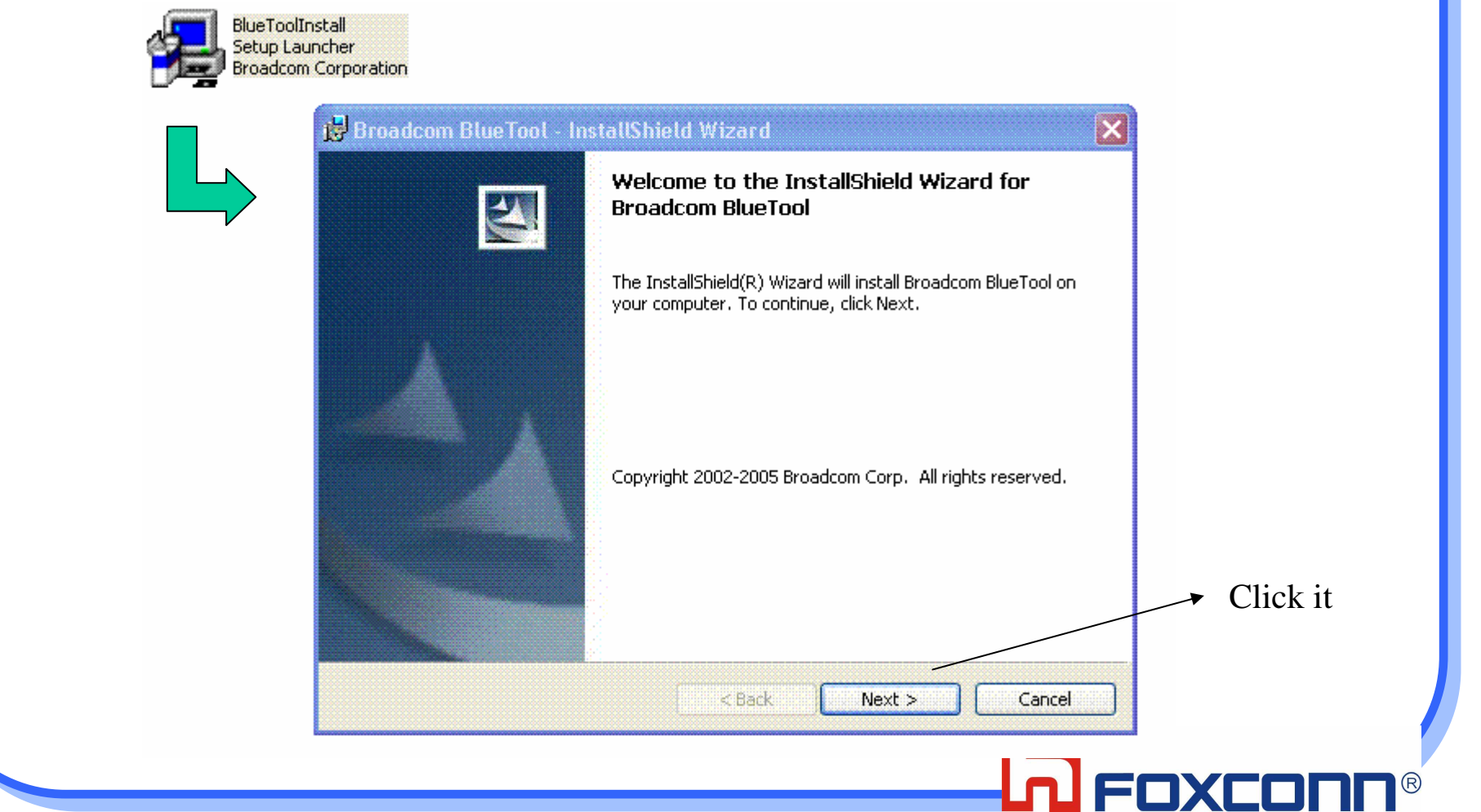

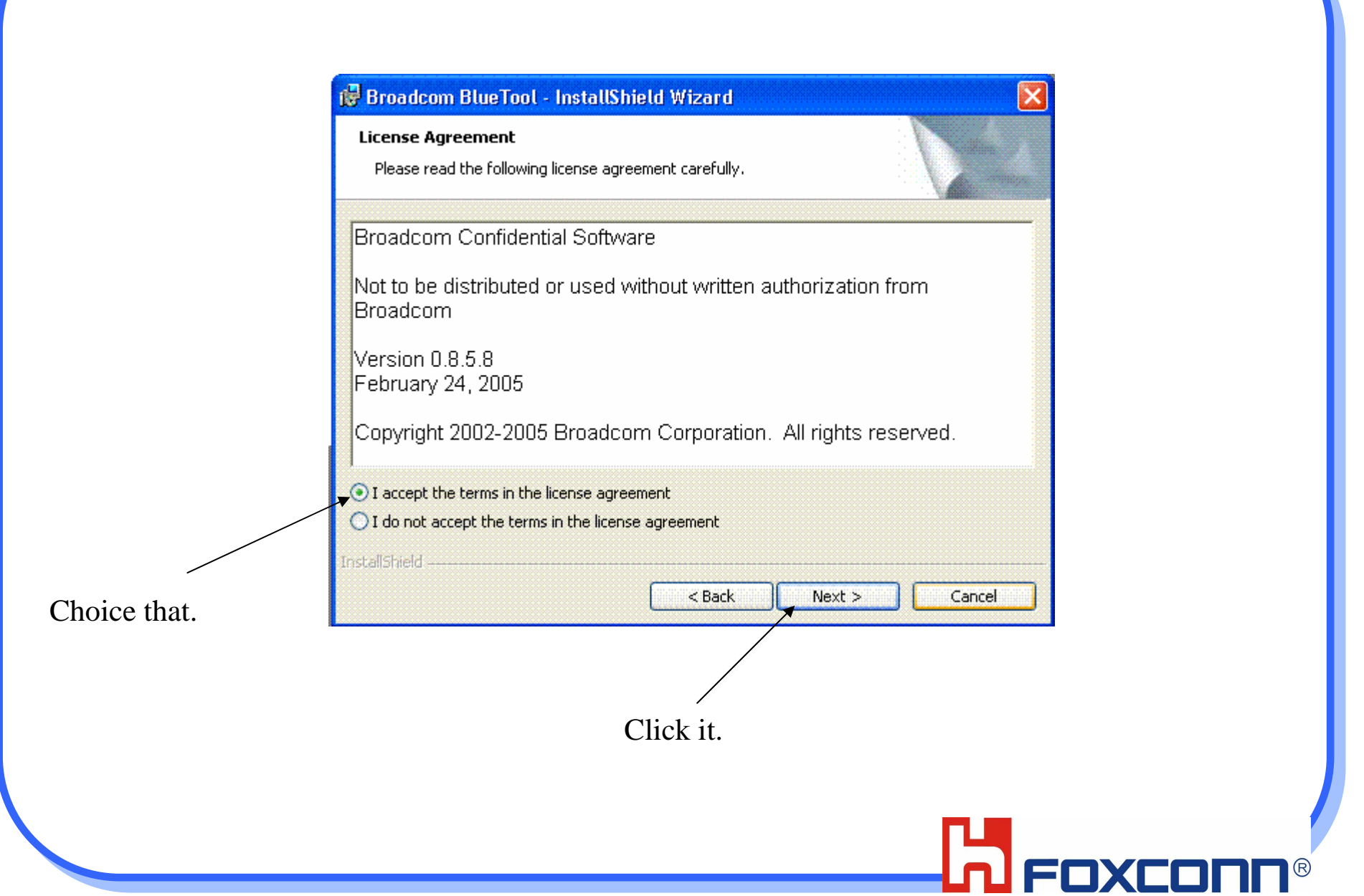

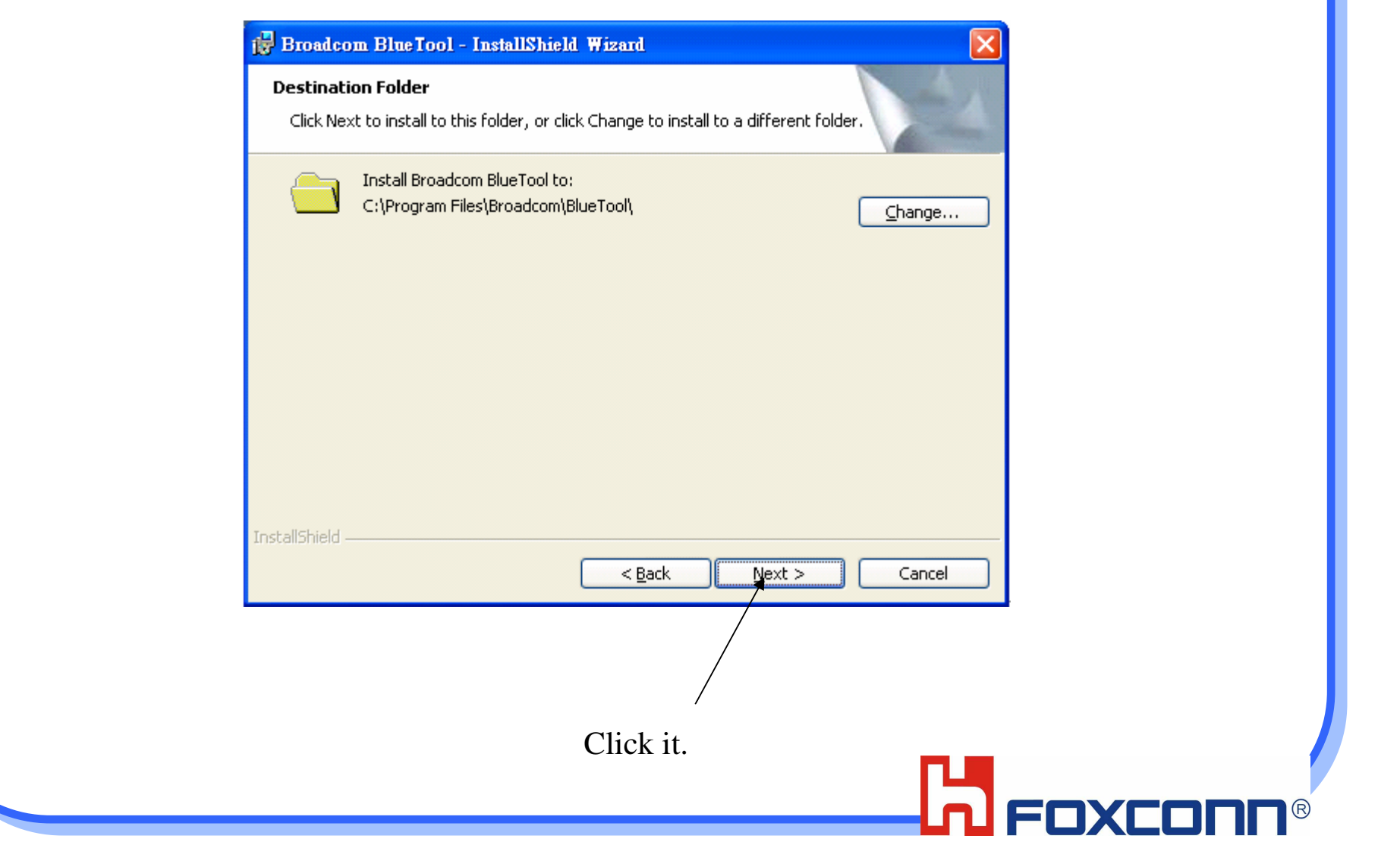

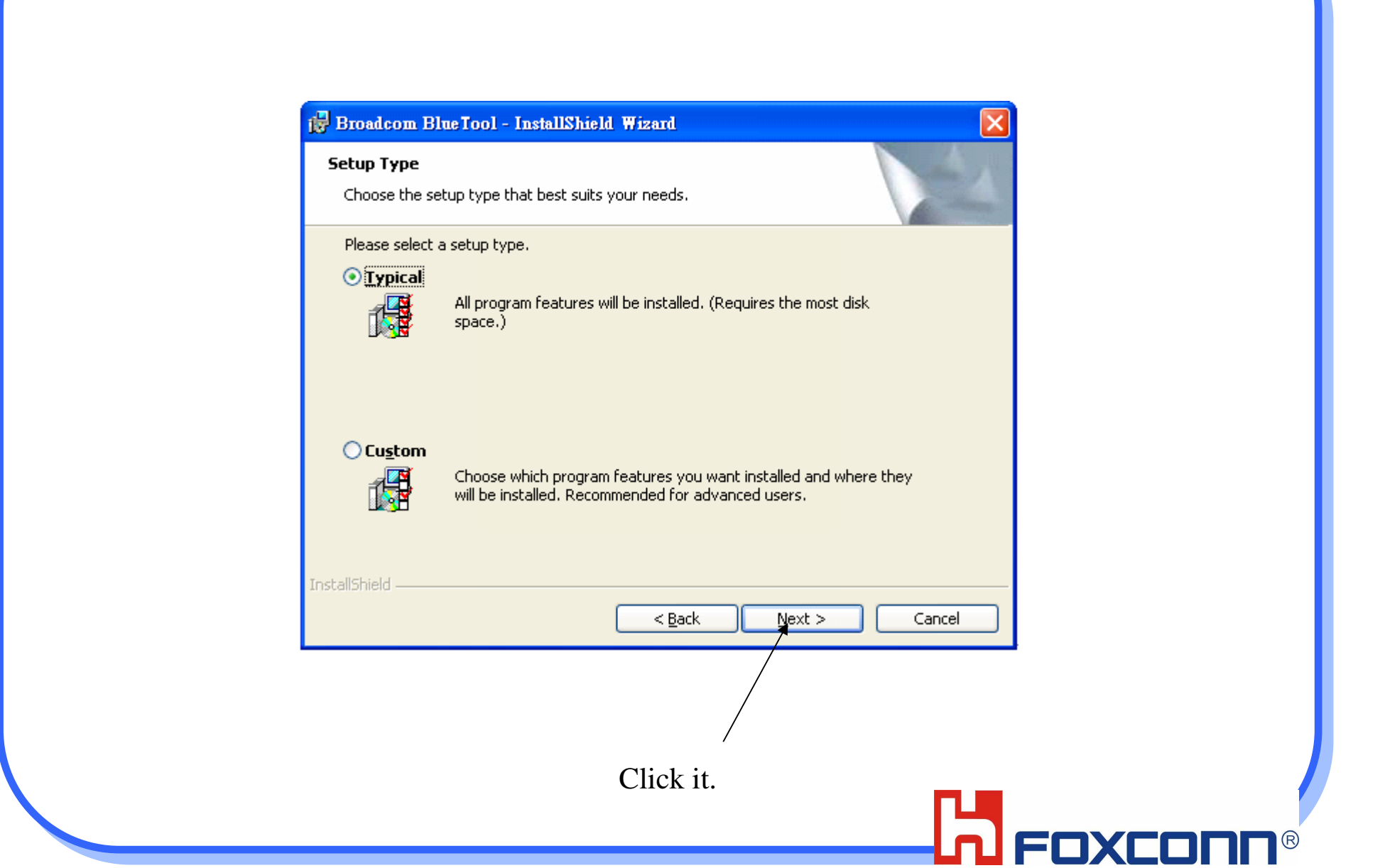

![](_page_18_Picture_1.jpeg)

![](_page_19_Picture_1.jpeg)

# 2. Driver in BTWUSB

After inserting the bluetooth module, it will search driver of BTWUSB as below.

![](_page_20_Picture_2.jpeg)

![](_page_20_Picture_3.jpeg)

Then Select the Driver location and press "Next"

![](_page_21_Picture_5.jpeg)

![](_page_21_Picture_2.jpeg)

![](_page_22_Picture_0.jpeg)

![](_page_23_Picture_3.jpeg)

![](_page_23_Picture_1.jpeg)

## 3.How to use Bluetool

• Open Log window

![](_page_24_Picture_2.jpeg)

![](_page_25_Picture_0.jpeg)

![](_page_25_Picture_1.jpeg)

Click HCI control in Transport to launch Bluetooth Module

Select HCI control

![](_page_26_Picture_2.jpeg)

### Select USB 0

![](_page_27_Picture_1.jpeg)

![](_page_27_Picture_2.jpeg)

## Choose 0-Vendor-specific Commands(0 key)

![](_page_28_Picture_4.jpeg)

## **Click Set\_TX\_Carrier\_Frequency\_2045 for Transmitter Testing**

![](_page_29_Picture_1.jpeg)

### **X Broadcom BlueTool**

File Edit View Transport Window Help

![](_page_30_Picture_2.jpeg)

 $\Box$ elx

#### **Click Write\_Receive\_Only for Receiving Testing** $\Box$ a $x$ **Expanditure Incole Blue Tool** File Edit View Transport Window Help  $\Box$ o $\times$  $\Box$  $\Box$  $\times$ HCI Control: usb0 **Log Window** 26:44.429 usb0 -- Open transport failed V HCI protocol active 0: Vendor-specific Commands (0 key)  $\left| \cdot \right|$ Write\_GPIO\_2\_LED<br>Set\_Testmode\_Type<br>Write\_SCO\_PCM\_Int\_Param<br>Read\_SCO\_PCM\_Int\_Param 26:48.648 usb0 -- Open transport failed A 22:45.547 usb0 -- Transport opened Write PCM Data Format Param Read\_PCM\_Data\_Format\_Param  $22:45.656$  usb0 -- Protocol set to HCI Write Comfort Noise Param Read\_Comfort\_Noise\_Param Write\_SCO\_Time\_Slot<br>Read\_SCO\_Time\_Slot Write\_PCM\_Loopback\_Mode<br>Read\_PCM\_Loopback\_Mode<br>Set\_Transmit\_Power Set\_Sleepmode\_Param Read Sleepmode Param Sleepmode Command Delay Peripheral SCO Startup Mrit Write\_Rate\_Control Set\_Tx\_Carrier\_Frequency Download Minidriver Crystal PPM Set\_Power\_Amp\_Bias Set AFH Behavior Read BTW Security Key Enable Radio Read Diagnostic Info<br>Get HID Device List<br>Add\_HID\_Device Read\_Config\_And\_App\_FW\_Version Delete HID Device Enable\_TCA<br>Enable\_TCA<br>Enable\_USB\_HID\_Emulation Write RF Reprogramming Table Nutomatic Pairing Requested<br>Read\_VS\_Extension<br>Write\_VS\_Extension<br>Read\_Collaboration\_Mode<br>Read\_Collaboration\_Mode Write Collaboration Mode Write New Power Amp Biases Write\_RF\_Attenuation\_Table Configure Sleep Mode<br>Read Raw RSSI<br>IOP Test Tx<br>IOP Test Rx Write RAM Read RAM Launch\_RAM Set\_Link\_Quality\_Threshold ■ 開始 **湾 Hype.** F Yaho. ■ 控制 國 IBM **鸟装置** ■ 尋找. | Broa. 32 $\circledR$

### **X** Broadcom Blue Tool

■ 開始

( Yaho,

■ 控制

**E** IBM

File Edit View Transport Window Help  $|.\|$ o $\|$  $\times$  $\Box$  $\Box$  $\times$ HCI Control: usb0 Log Window 26:44.429 usb0 -- Open transport failed  $\nabla$  HCI protocol active 0: Vendor-specific Commands (0 key)  $\left| \cdot \right|$ Write GPIO 2 LED  $\sim$ 26:48.648 usb0 -- Open transport failed wine\_Crick\_Crient<br>Minte\_SCO\_PCM\_Int\_Param<br>Read\_SCO\_PCM\_Int\_Param<br>Write\_PCM\_Data\_Format\_Param 22:45.547 usb0 -- Transport opened Read\_PCM\_Data\_Format\_Param<br>|Write\_Comfort\_Noise\_Param 22:45.656 usb0 -- Protocol set to HCI Read Comfort Noise Param News Cool Time Slot<br>
Write SCO Time Slot<br>
Read SCO Time Slot<br>
Write PCM Loopback Mode<br>
Read PCM Loopback Mode<br>
Set\_Transmit\_Power Select FrequencySet\_Sleepmode\_Param Read Sleepmode Param Sleepmode Command Delay Peripheral SCO Startup Nnite Receive O  $\Box$ o $\times$ Write Rate Control HCI Command: Write\_Receive\_Only (usb0) Set\_Tx\_Carrier\_Frequency Download Minidriver Receive\_Frequency (2402-2480; MHz): 0x962 Crystal PPM 2402 OK Set\_Power\_Amp\_Bias Set Ham Behavior Cancel Set\_AFH\_Behavior<br>Read\_BTW\_Security\_Key<br>Enable\_Radio Read Diagnostic\_Info<br>Get\_HID\_Device\_List<br>Add\_HID\_Device Read\_Config\_And\_App\_FW\_Version<br>Delete\_HID\_Device<br>Enable\_TCA<br>Enable\_USB\_HID\_Emulation Write\_RF\_Reprogramming\_Table<br>Automatic\_Pairing\_Requested Read\_VS\_Extension<br>Write\_VS\_Extension<br>Read\_Collaboration\_Mode Write Collaboration Mode Write\_Collaboration\_Mode<br>Write\_RF\_Attenuation\_Table<br>Write\_RF\_Attenuation\_Table<br>Configure\_Sleep\_Mode<br>Read\_Raw\_RSSI<br>IOP\_Test\_Rx<br>IOP\_Test\_Rx<br>NR\_I\_DAY Write RAM Read\_RAM Launch\_RAM Set\_Link\_Quality\_Threshold  $\rightarrow$ Tv Test ₹

**L**, 装置

米 Broa.

o Hype.

■ 尋找.

輸入關鍵字 2 CE < << ● 圖 % 四 国 2 T+04:25

 $\Box$ a $\mathbf{x}$